# Benutzer-handbuch

Dell Monitorständer mit USB 3.0 Dock MKS14

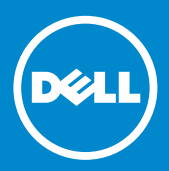

- ANMERKUNG: Eine ANMERKUNG enthält wichtige Informationen, mit deren Hilfe Sie Ihren Monitor besser nutzen können.
- VORSICHTSHINWEIS: Ein VORSICHTSHINWEIS macht darauf  $\triangle~$  aufmerksam, dass bei Nichtbefolgung von Anweisungen eine Beschädigung der Hardware oder Datenverlust droht.
- WARNUNG: Eine WARNUNG weist auf Gefahrenquellen hin, die materielle Schäden, Verletzungen oder den Tod von Personen zur Folge haben können.

#### © 2013-2015 Dell Inc. Alle Rechte vorbehalten.

Irrtümer und technische Änderungen vorbehalten. Die Vervielfältigung oder Wiedergabe dieser Materialien in jeglicher Weise ohne vorherige schriftliche Genehmigung von Dell Inc. ist strengstens untersagt.

Marken in diesem Text: Dell und das DELL Logo sind Marken von Dell Inc. Microsoft und Windows sind eingetragene Marken oder Marken von Microsoft Corporation in den USA und/oder anderen Ländern.

Andere in diesem Dokument möglicherweise verwendete Marken und Handelsnamen beziehen sich auf die entsprechenden Eigentümer oder deren Produkte.

Dell Inc. erhebt keinen Anspruch auf Marken und Handelsbezeichnungen mit Ausnahme der eigenen.  $2015 - 8$  Rev. A02

### Inhaltsverzeichnis

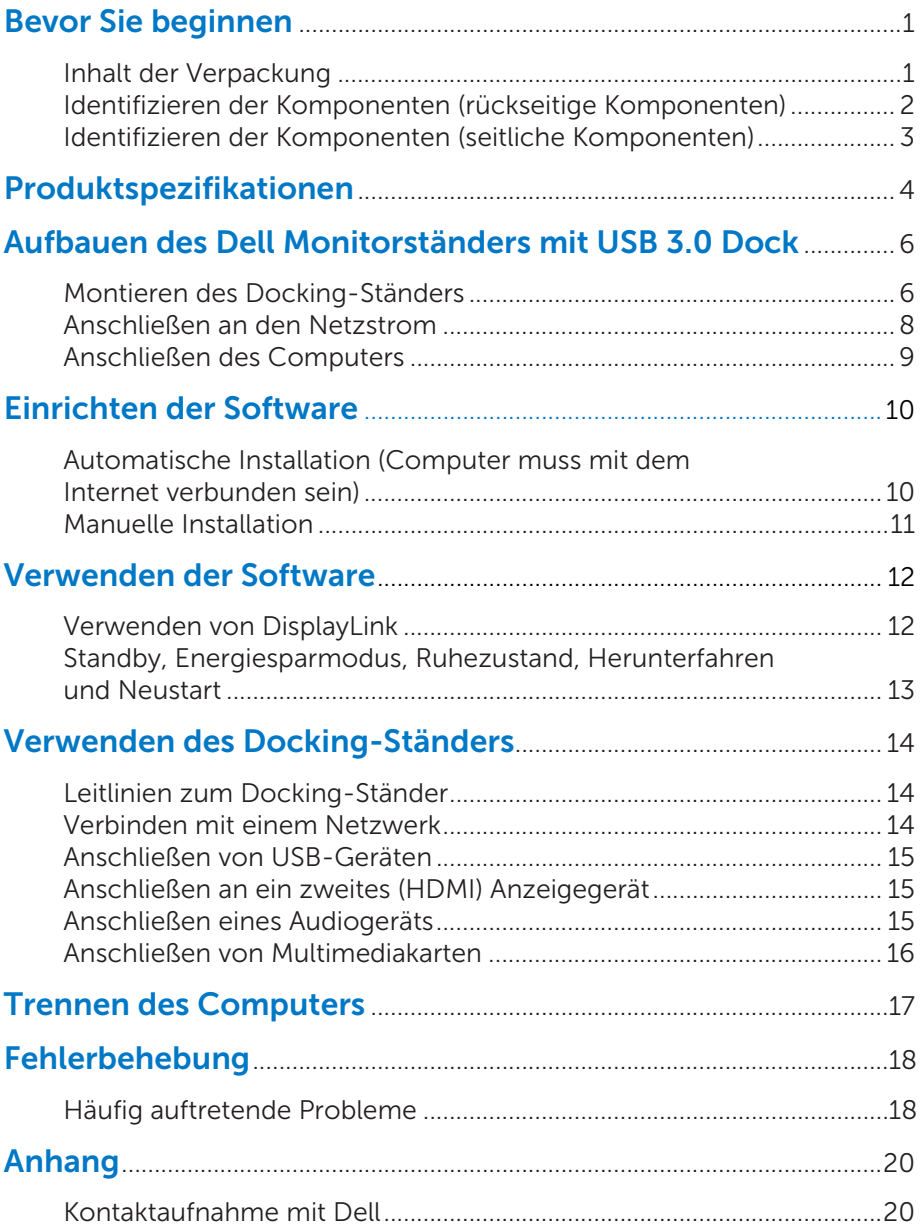

### Bevor Sie beginnen

### Inhalt der Verpackung

Der Docking-Ständer wird zusammen mit allen unten abgebildeten Komponenten geliefert. Vergewissern Sie sich, dass Sie alle Komponenten erhalten haben, und **wenden Se sich an Dell**, wenn Komponenten fehlen.

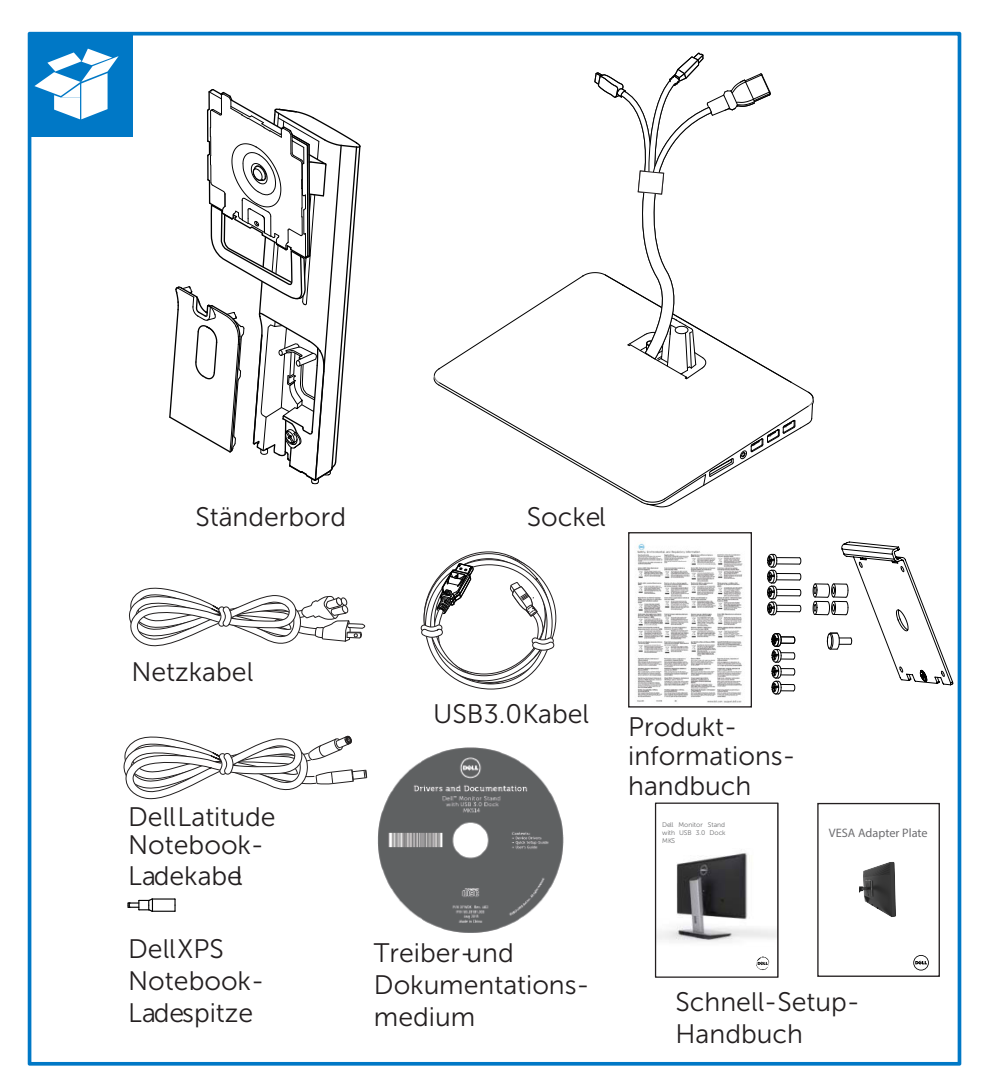

### Identifizieren der Komponenten (rückseitige Komponenten)

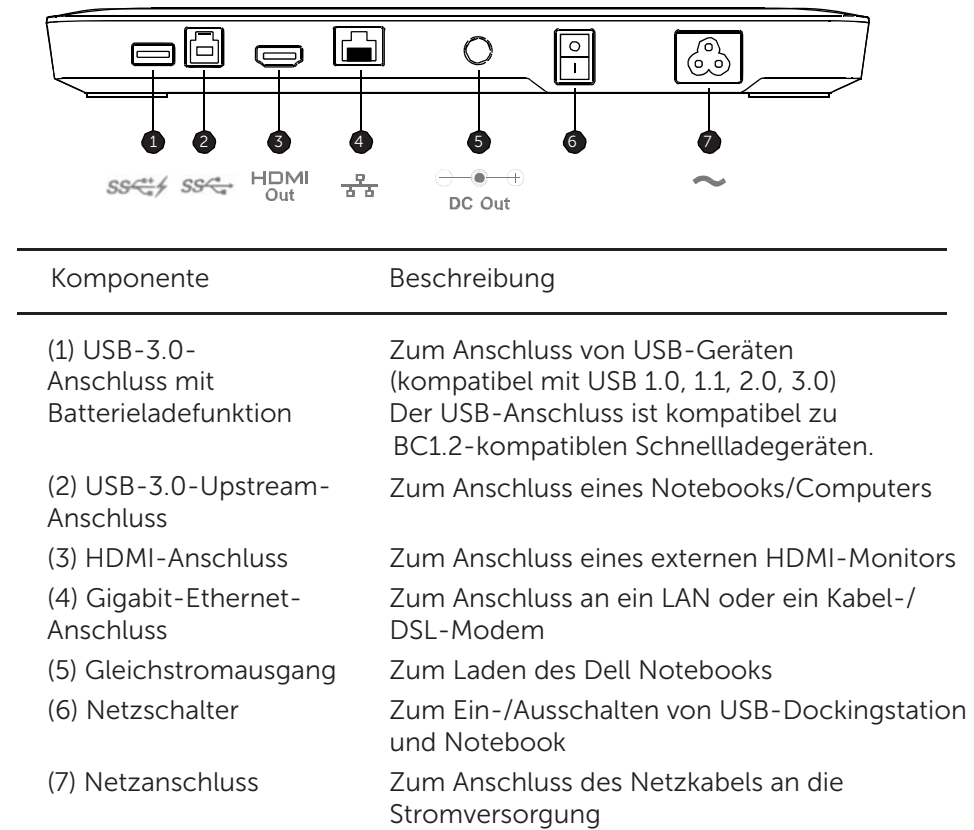

### Identifizieren der Komponenten (seitliche Komponenten)

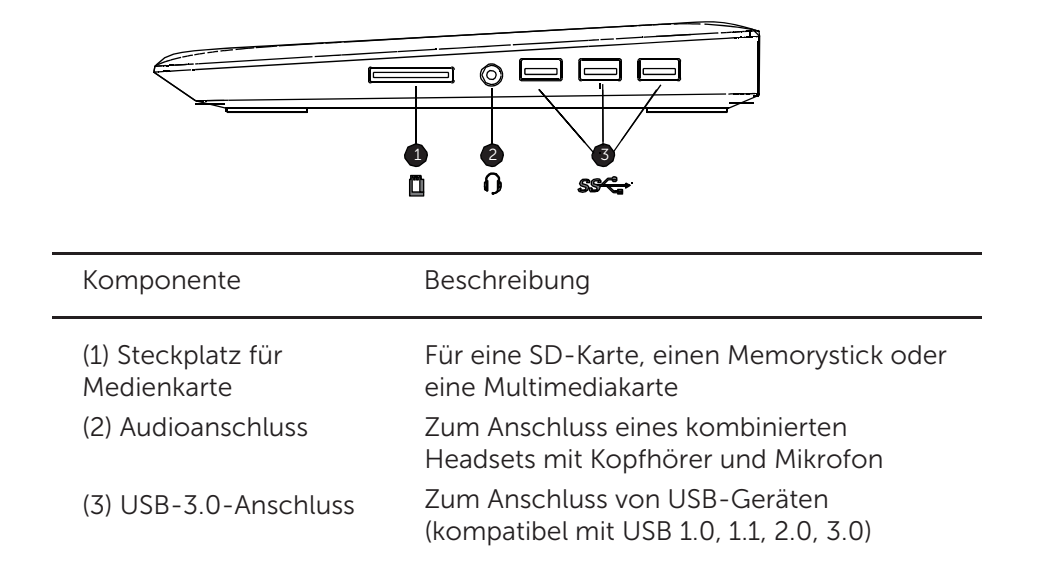

## Produktspezifikationen

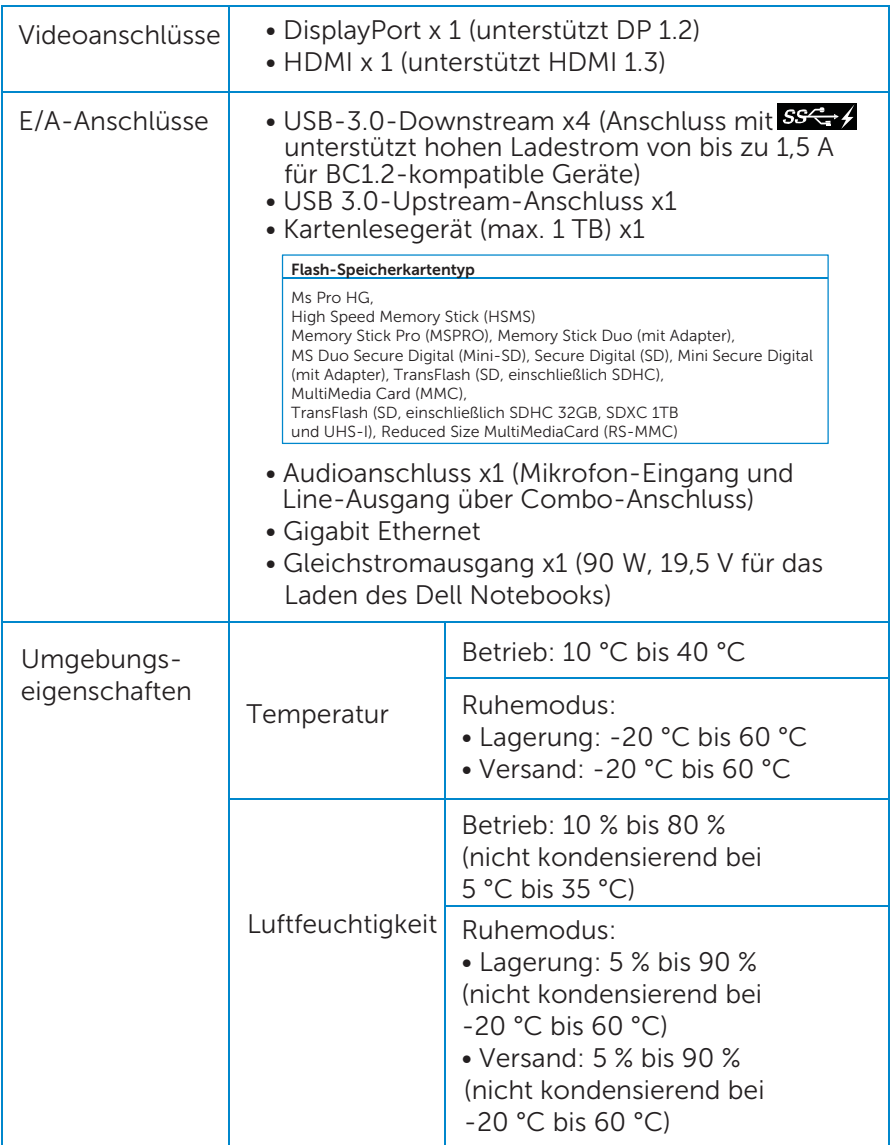

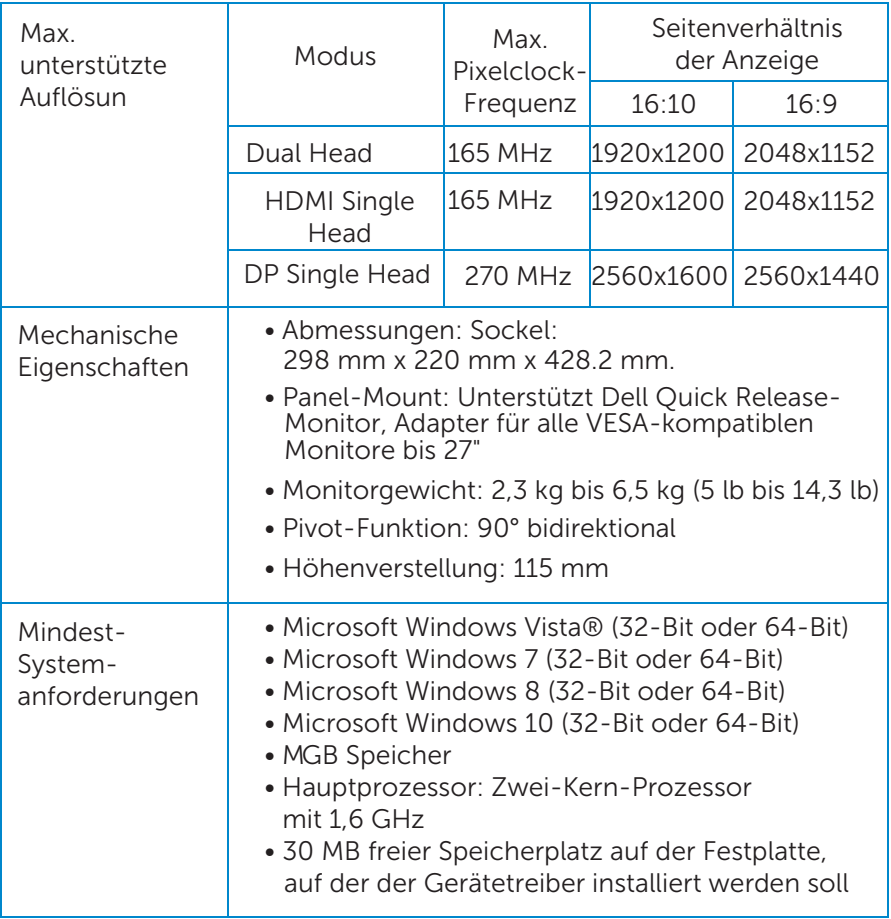

### Aufbauen des Dell Monitorständers mit USB 3.0 Dock

### Montieren des Docking-Ständers

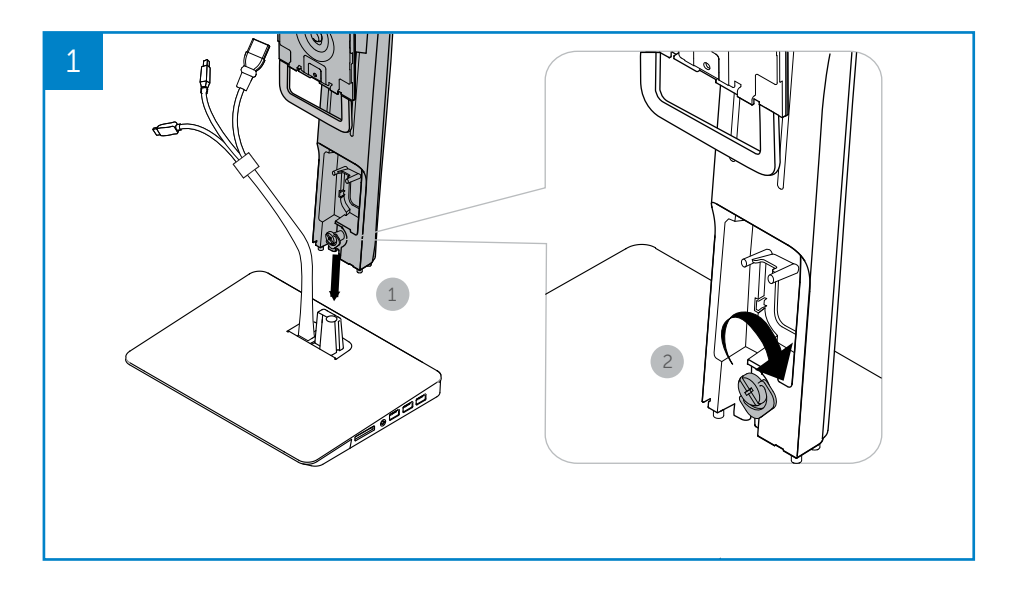

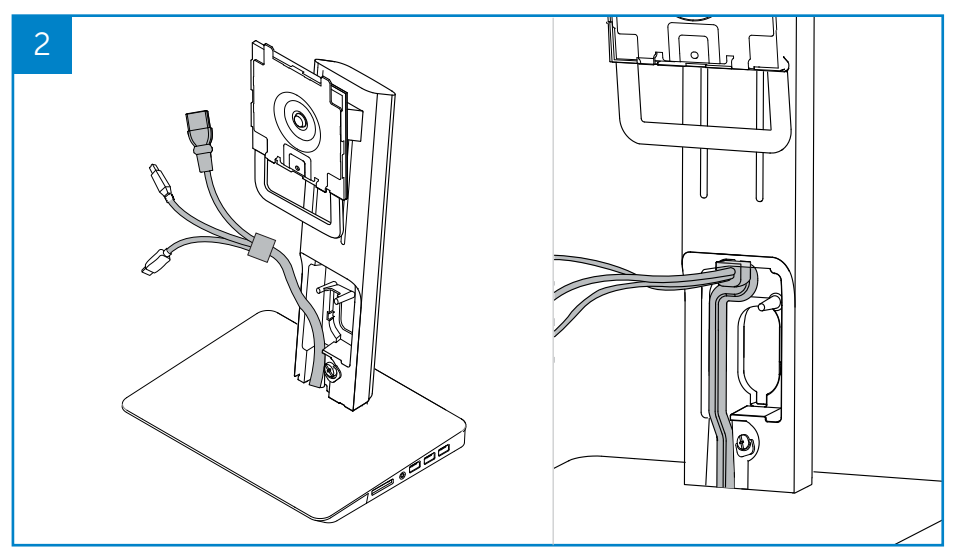

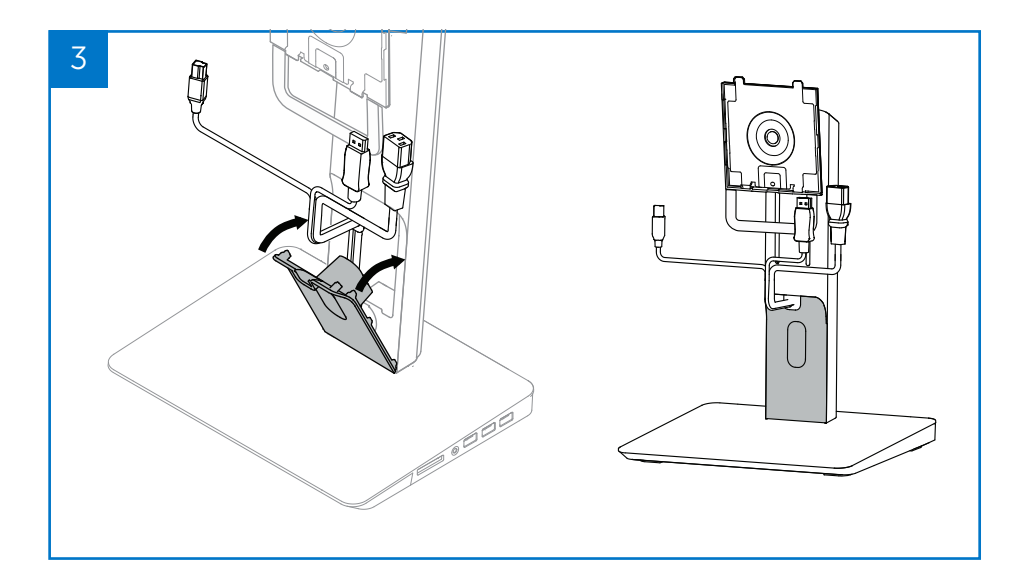

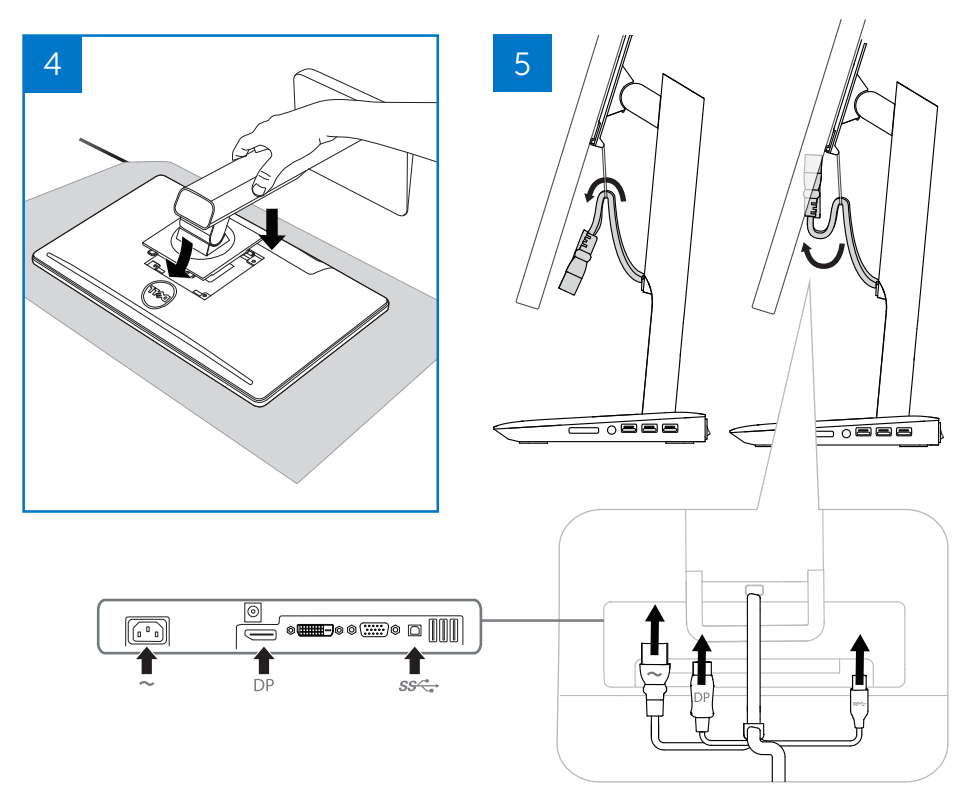

### Anschließen an den Netzstrom

WARNING! Um die Gefahr eines Stromschlags oder von Schäden an den Geräten zu verringern, gehen Sie folgendermaßen vor:

Stecken Sie das Netzkabel in eine Netzsteckdose, die jederzeit leicht zugänglich ist. Trennen Sie das Produkt vom Stromnetz, indem Sie das Netzkabel aus der Netzsteckdose ziehen.

Wenn das Netzkabel einen dreipoligen Stecker besitzt, stecken Sie das Kabel in eine geerdete dreipolige Steckdose. Machen Sie den Erdungsstift des Netzkabels nicht unwirksam, indem Sie z. B. einen zweipoligen Adapter anbringen. Der Erdungsstift ist ein wichtiges Sicherheitsmerkmal. Beim Umgang mit einem System, das nicht ordnungsgemäß geerdet ist, besteht die Gefahr eines Stromschlags.

Um die richtige Ausführung aller Funktionen des Docking-Ständers zu gewährleisten, verbinden Sie den Docking-Ständer unter Verwendung des dazugehörigen Netzkabels mit einer Wechselstromquelle.

- (1) Verbinden Sie das Netzkabel des Docking-Ständers mit dem Netzanschluss <1>.
- (2) Verbinden Sie das Netzkabel mit einer Netzsteckdose <2>.
- (3) Schalten Sie den Docking-Ständer ein, indem Sie den Netzschalter betätigen <3>.

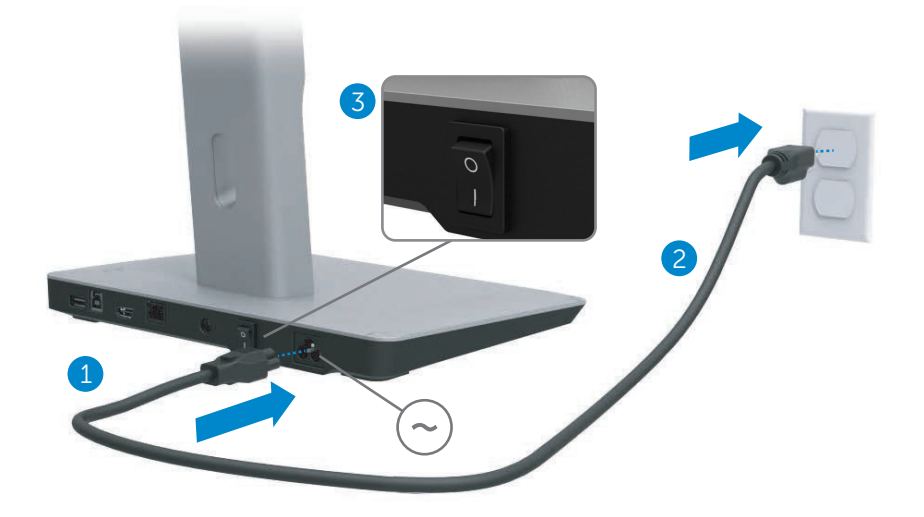

### Anschließen des Computers

So wird der Computer an den Docking-Ständer angeschlossen:

(1) Verbinden Sie ein Ende des USB-3.0-Kabels mit dem USB-3.0- Anschluss auf der Rückseite des Docking-Ständers.

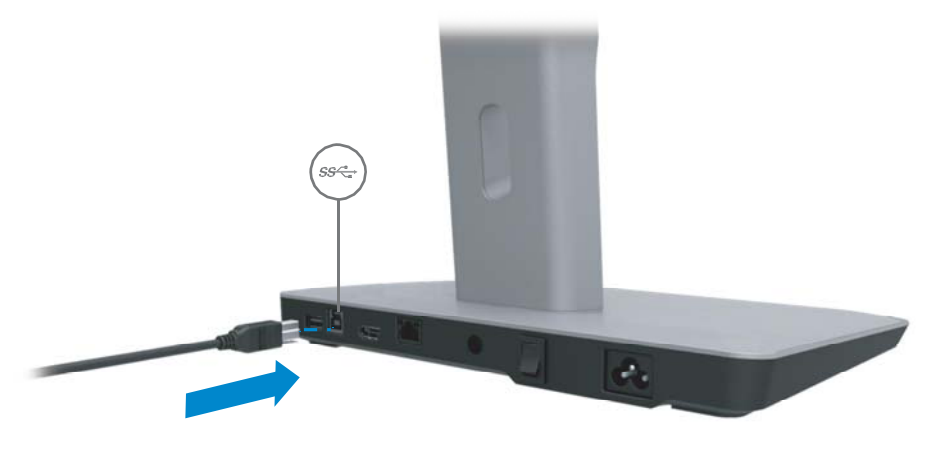

(2) Verbinden Sie das andere Ende des USB-3.0-Kabels mit dem USB-3.0-Anschluss am Computer.

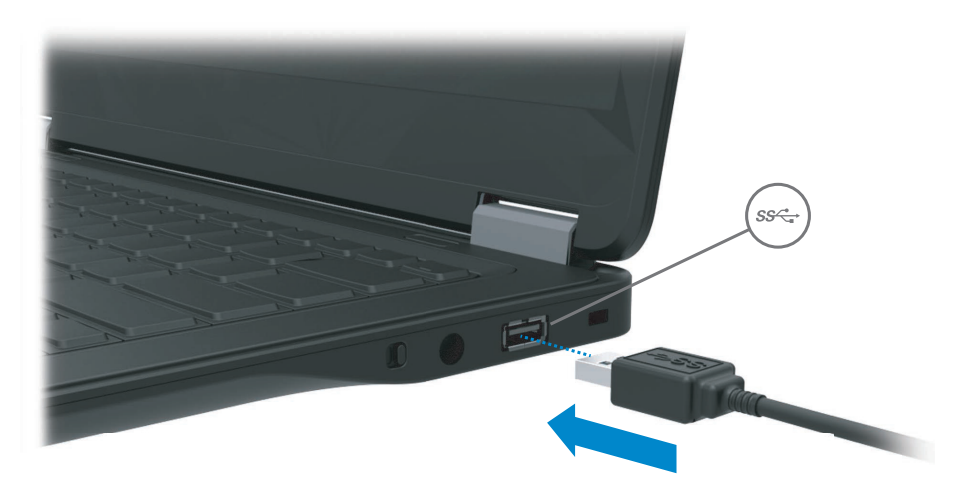

### Einrichten der Software

### Automatische Installation (Computer muss mit dem Internet verbunden sein)

(1) Schließen Sie den Docking-Ständer an Ihr Notebook an.

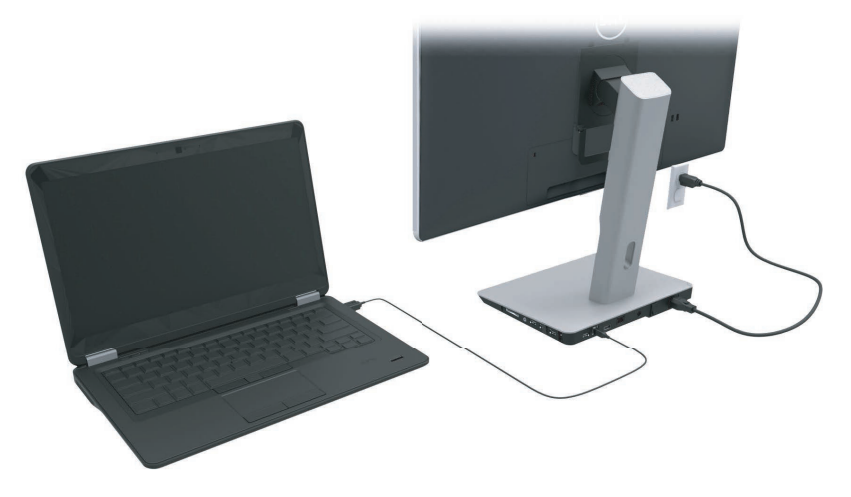

(2) Microsoft Windows beginnt automatisch mit der Installation des DisplayLink-Treibers.

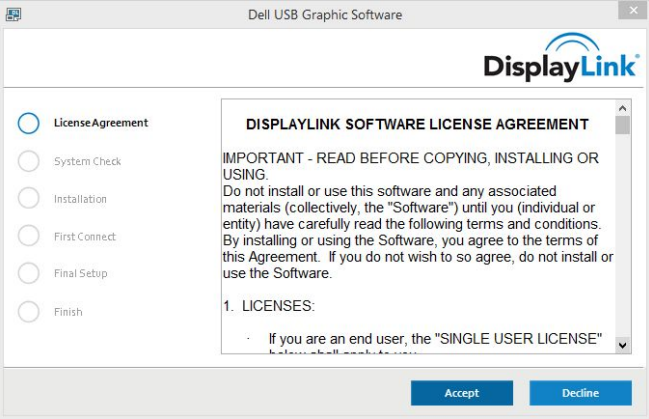

- (3) Befolgen Sie die Anweisungen auf dem Bildschirm, bis die Installation abgeschlossen ist.
- ANMERKUNG: Wenn die Treiberinstallation nicht automatisch beginnt, trennen Sie den Docking-Ständer vom Notebook und fahren Sie mit dem Abschnitt "Manuelle Installation" fort.

#### Manuelle Installation

(1) Legen Sie die beigefügte Treiber-CD ein.

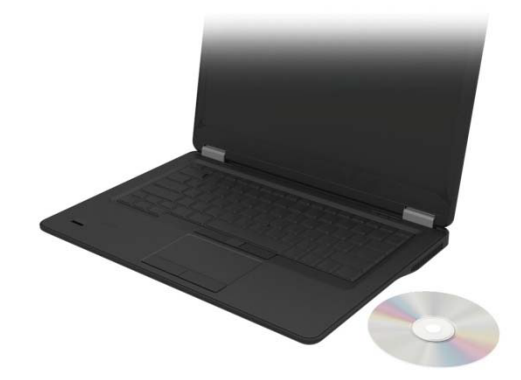

(2) Doppelklicken Sie auf Setup.exe:

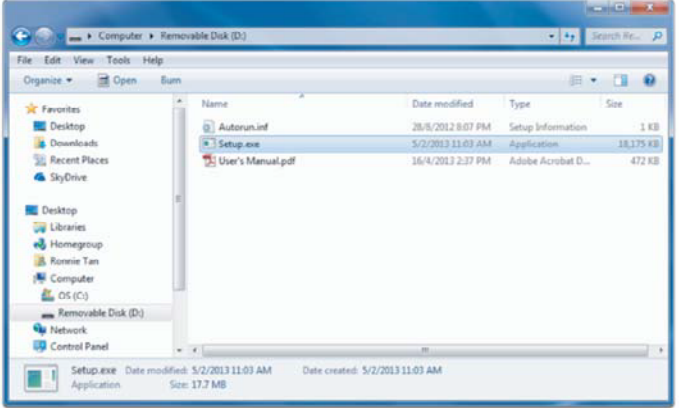

(3) Befolgen Sie die Anweisungen auf dem Bildschirm, bis die Installation abgeschlossen ist

(4) Installation des Realtek-Kartenleser Treibers Den Realtek-Kartenleser Treiber f nden Sie unter CD-Ordner >Realtek Card Reader Driver\setup.exe Um die Installation abzuschließen, bitte auf der setup.exe Datei doppelklicken und die Anweisungen am Bildschrim folgen.

### Verwenden der Software

### Verwenden von DisplayLink

Benutzen Sie DisplayLink, die Anzeige mit zusätzlichen Bildschirmen zu konfigurieren

Klicken Sie die Freifläche des Desktops mit der rechten Maustaste an. Wählen Sie die Anzeigeeinstellungen (Windows 10) oder wählen Sie die Bildschirmauflösung (Windows 7, 8, 8.1) vom Auswahlmenü. Klicken Sie das Feld "Bestimmen" und ziehen Sie das Bildschirmsymbol mit dem Maus, um es der physikalischen Anordnung des Bildschirms anzupassen. Klicken Sie anschließend "Anwenden" an.

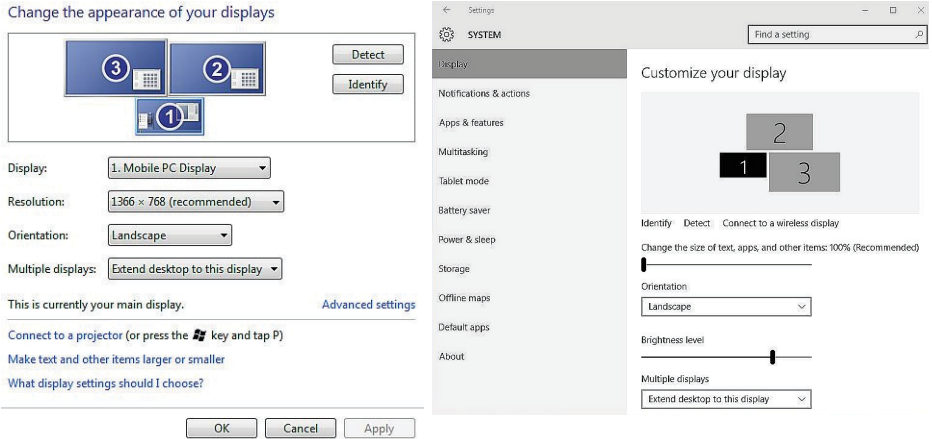

Sie können dies auch tun, in dem Sie in der System Tray Benachrichtigung aktiviertes DisplayLink Symbol anklicken. Klicken Sie das Display-Link Symbol mit der rechten Maustaste an und wählen Sie das Video-Setup aus, um die Bildschirmkonfiguration zu ändern

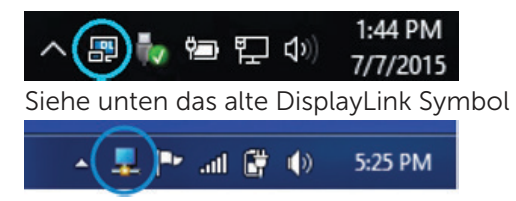

Display 1 (Anzeige 1) ist standardmäßig die Anzeige des mobilen PCs. Display 2 und Display 3 sind erweiterte Monitore.

Resolution (Auflösung und Orientation (Ausrichtung) der einzelnen Anzeigen können durch Auswahl der entsprechenden Registerkarten angepasst werden.

### Standby, Energiesparmodus, Ruhezustand, Herunterfahren und Neustart

Wenn der an den Docking-Ständer angeschlossene Computer den Standby-, Energiespar- oder Ruhemodus startet, wird der Monitor ausgeschaltet. Wenn der Computer

Ruhemodus verlässt, kehrt der angesten Gisentb Mohitor gieschen- oder vorherigen Monitoreinstellungen zurück.

Wenn der Computer neu gestartet wird

wieder eingeschaltet wird, kehrt de oder heruntergefahren und dann vorherigen Monitoreinstellungen zurändgeschlossene Monitor zu den

### Verwenden des Docking-Ständers

#### Leitlinien zum Docking-Ständer

- Betriebssysteme Für optimale Leistung, benutzen Sie die Andockstation mit Dell Computer, auf dem das Betriebssystem Windows Vista, Windows 7, Windows 8, 8.1 oder Windows 10 läuft.
- Stromversorgung Um die Funktionen des Docking-Ständers nutzen zu können, muss der Docking-Ständer an die Stromversorgung angeschlossen und eingeschaltet werden sein.
- Anschließen und trennen Der Docking-Ständer kann an den Computer angeschlossen oder von ihm getrennt werden, gleichgültig, ob der Computer ein- oder ausgeschaltet ist.
- Externe Geräte Externe Geräte, die an der Rückseite des Docking-Ständers angeschlossen sind, funktionieren nur, wenn der Docking- Ständer an einen Computer angeschlossen ist.
- Laden des Notebooks Um die Ladefunktion des Notebooks nutzen zu können, muss der Netzschalter eingeschaltet sein.

### Verbinden mit einem Netzwerk

Sie können Ihren Computer über den Docking-Ständer mit einem Netzwerk verbinden. Hierfür ist ein Ethernet-Kabel erforderlich (nicht enthalten).

(1) Schließen Sie den Docking-Ständer an den Computer an.

(2) Verbinden Sie ein Ende des Ethernet-Kabels mit der RJ-45- Netzwerkbuchse am Docking-Ständer <1> und das andere Ende mit einem RJ-45-Wandanschluss <2> oder einem Router.

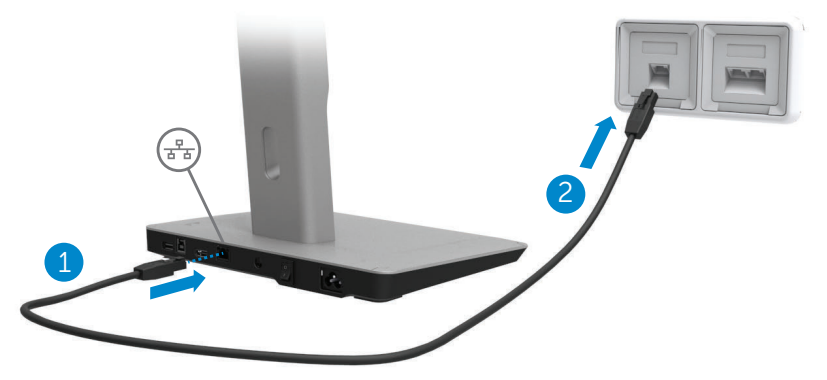

ANMERKUNG: Wenn der Computer an den Docking-Ständer angeschlossen ist, ist die RJ-45-Netzwerkbuchse am Computer deaktiviert.

### Anschließen von USB-Geräten

Der Docking-Ständer ist mit fünf USB-3.0-Anschlüssen ausgestattet: zwei Anschlüsse auf der Rückseite und drei seitliche Anschlüsse. Verwenden Sie den rückseitigen Anschluss mit USB-3.0-Steckverbinder, Typ B, um den Docking-Ständer mit dem USB-Kabel am Computer anzuschließen. Verwenden Sie die verbleibenden USB-3.0-Anschlüsse, um optionale externe USB-Geräte, wie etwa Tastatur und Maus, anzuschließen.

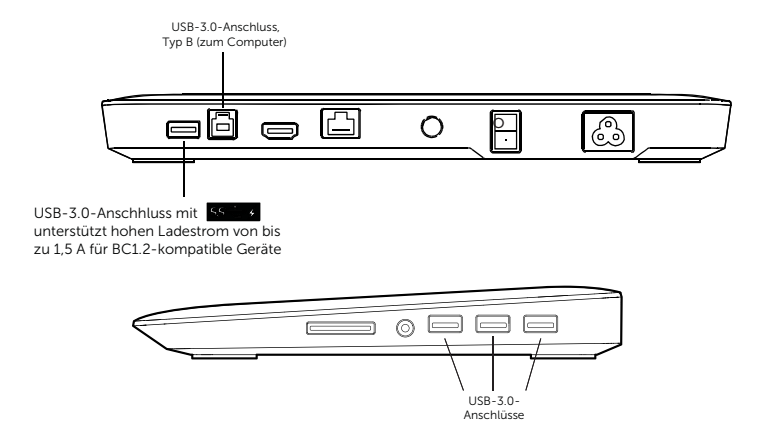

#### Anschließen an ein zweites (HDMI) Anzeigegerät

Der Docking-Ständer kann über den HDMI-Anschluss auf der Rückseite des Docking-Ständers auch an ein zweites externes Anzeigegerät angeschlossen werden.

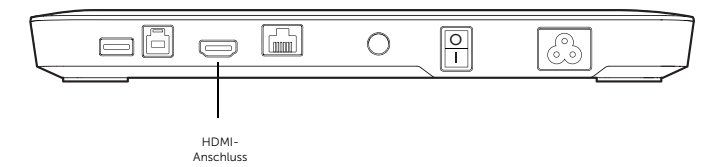

#### Anschließen eines Audiogeräts

Der Docking-Ständer kann über den Audioanschluss auch an ein Audiogerät, wie etwa ein Mikrofon oder einen Kopfhörer, angeschlossen werden.

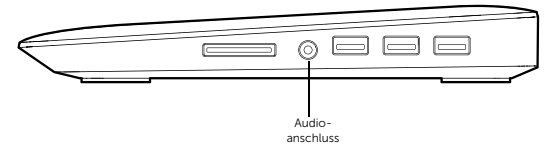

#### Anschließen von Multimediakarten

Der Docking-Ständer kann über den Medienkarten-Steckplatz auch an die nachstehend aufgeführten Arten von Flash-Speicherkarten angeschlossen werden.

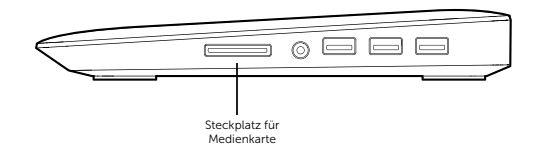

#### Unterstützte Typen von Flash-Speicherkarten

Ms Pro HG,

High Speed Memory Stick (HSMS)

Memory Stick Pro (MSPRO), Memory Stick Duo (mit Adapter),

MS Duo Secure Digital (Mini-SD), Secure Digital (SD), Mini Secure Digital (mit Adapter),

TransFlash (SD, einschließlich SDHC),

MultiMedia Card (MMC),

TransFlash (SD, einschließlich SDHC 32GB, SDXC 1TB und UHS-I),

Reduced Size MultiMediaCard (RS-MMC)

### Trennen des Computers

Um den Computer vom Docking-Ständer zu trennen, ziehen Sie das USB-Kabel vom Computer ab.

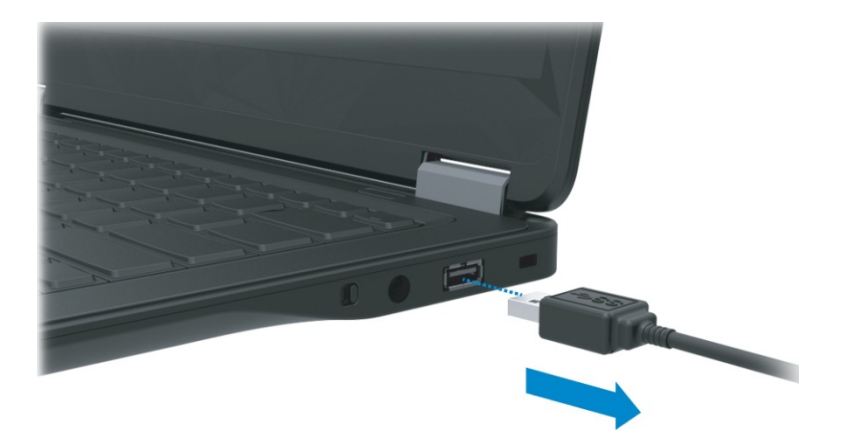

### Fehlerbehebung

### Häufig auftretende Probleme

![](_page_20_Picture_168.jpeg)

![](_page_21_Picture_184.jpeg)

### <span id="page-22-0"></span>Anhang

### Kontaktaufnahme mit Dell

#### Für Kunden in den USA: Rufen Sie 800-WWW-DELL (800-999- 3355) an.

**ANMERKUNG:** Wenn Sie nicht über eine aktive Internetverbindung verfügen, finden Sie Kontaktangaben auf Ihrer Eingangsrechnung, dem Packzettel, der Abrechnung oder im Dell Produktkatalog.

#### Dell bietet eine Reihe von Support- und Serviceoptionen über Internet und Telefon an. Die Verfügbarkeit ist je nach Land und Produkt unterschiedlich, und bestimmte Dienstleistungen sind in Ihrer Region eventuell nicht erhältlich.

So erreichen Sie den Verkauf, den technischen Support und den Kundendienst von Dell:

- 1. Besuchen Sie www.dell.com/support.
- 2. Überprüfen Sie, ob links auf der Seite im Dropdown-Menü "Choose A Country/Region" (Wählen Sie ein Land bzw. eine Region) Ihr Land oder Ihre Region ausgewählt ist.
- 3. Klicken Sie oben links auf der Website auf "**Contact Us**" (Kontakt).
- 4. Klicken Sie auf den entsprechenden Link für den gewünschten Dienst oder Support.
- 5. Setzen Sie sich mit Dell auf die von Ihnen bevorzugte Weise in Verbindung.